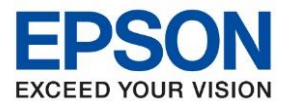

**หัวข้อ : วธิกี ารเชอื่ มตอ่ Wi-Fi Direct รุ่น L5190 สา หรบั Windows**

\_\_\_\_\_\_\_\_\_\_\_\_\_\_\_\_\_\_\_\_\_\_\_\_\_\_\_\_\_\_\_\_\_\_\_\_\_\_\_\_\_\_\_\_\_\_\_\_\_\_\_\_\_\_\_\_\_\_\_\_\_\_\_\_\_\_\_\_\_\_\_\_\_\_

# **1. วิธีการตั้งค่า Wi-Fi ที่เครื่องพิมพ์**

## 1.เลือก **Wi-Fi Setup** หรือ **ตั้งค่า Wi-Fi** กด **OK**

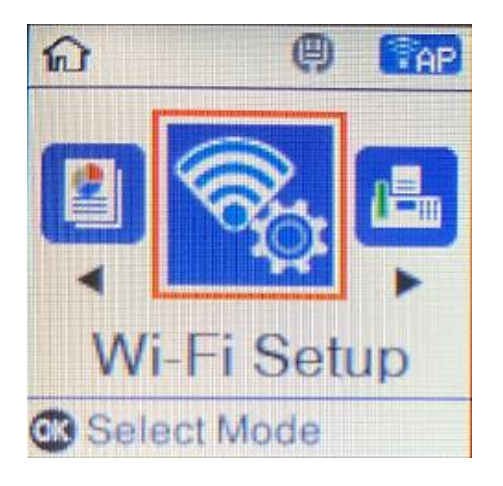

## 2.ไปที่ **Wi-Fi Direct** กด **OK**

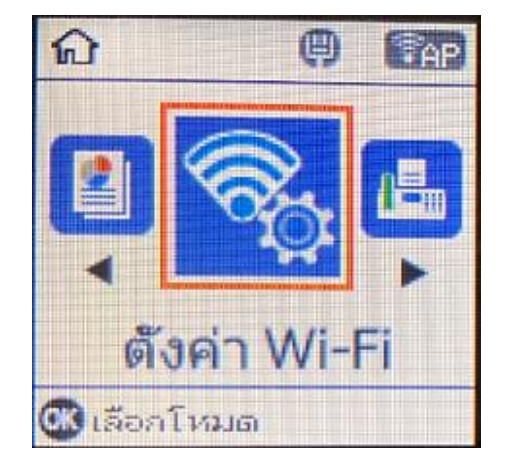

**Wi-Fi Direct** 

 $2/2$ 

เครือม่าย

● ดูค่าอธิบาย

**63** ตำเนินการต่อ

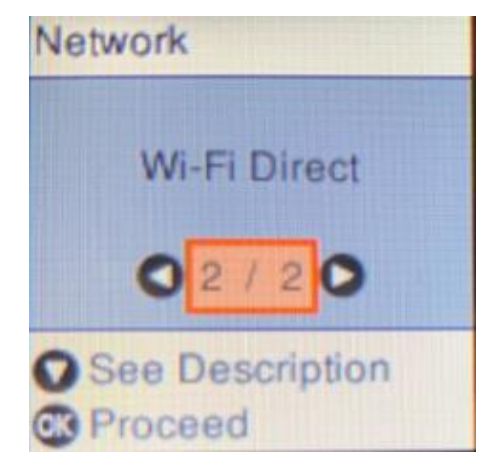

## 3.กดปุ่ม **OK**

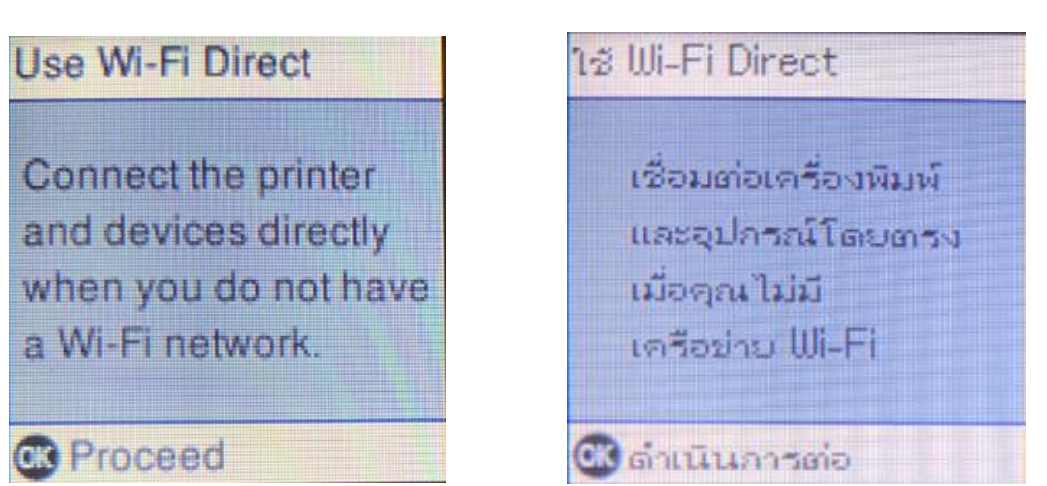

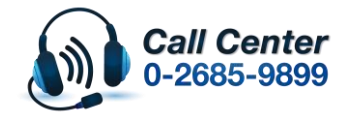

• **สามารถสอบถามข้อมูลเพิ่มเติมทางอีเมลล์ได้ที่ [support@eth.epson.co.th](file://///172.16.80.4/Customer_Support/02_Product%20Usage/02_Knowledgebase/support@eth.epson.co.th)** • **เวลาท าการ : วันจันทร์ – ศุกร์ เวลา 8.30 – 17.30 น.ยกเว้นวันหยุดนักขัตฤกษ์** • **[www.epson.co.th](http://www.epson.co.th/)**

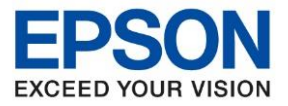

**หัวข้อ : วธิกี ารเชอื่ มตอ่ Wi-Fi Direct รุ่น L5190 สา หรบั Windows**

\_\_\_\_\_\_\_\_\_\_\_\_\_\_\_\_\_\_\_\_\_\_\_\_\_\_\_\_\_\_\_\_\_\_\_\_\_\_\_\_\_\_\_\_\_\_\_\_\_\_\_\_\_\_\_\_\_\_\_\_\_\_\_\_\_\_\_\_\_\_\_\_\_\_

4. กดปุ่ม **OK**

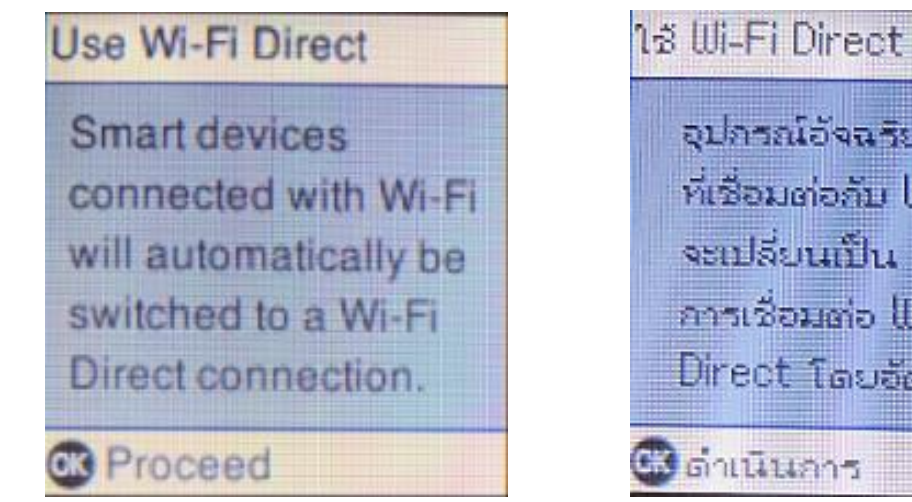

# 5.แสดงหน้าต่างกำลังตั้งค่าดังภาพ

อุปกรณ์อัจฉริยะ ที่เชื่อมต่อกับ IIILFi จะเปลี่ยนเป็น อารเชื่อมต่อ III-Fi Direct โดยอัตโนมัติ

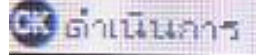

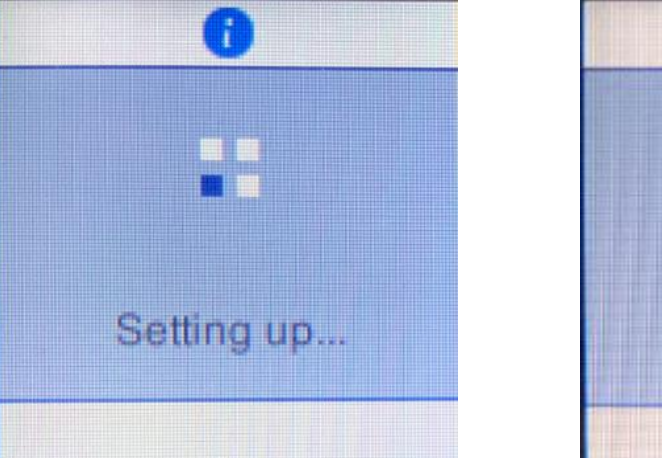

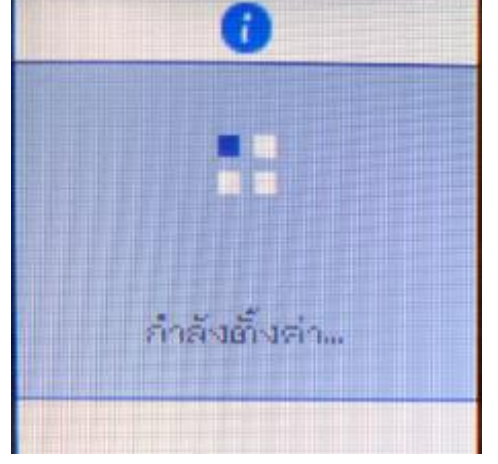

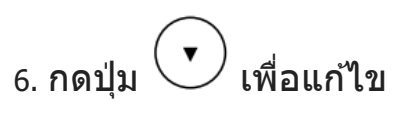

Modify

**C** Proceed

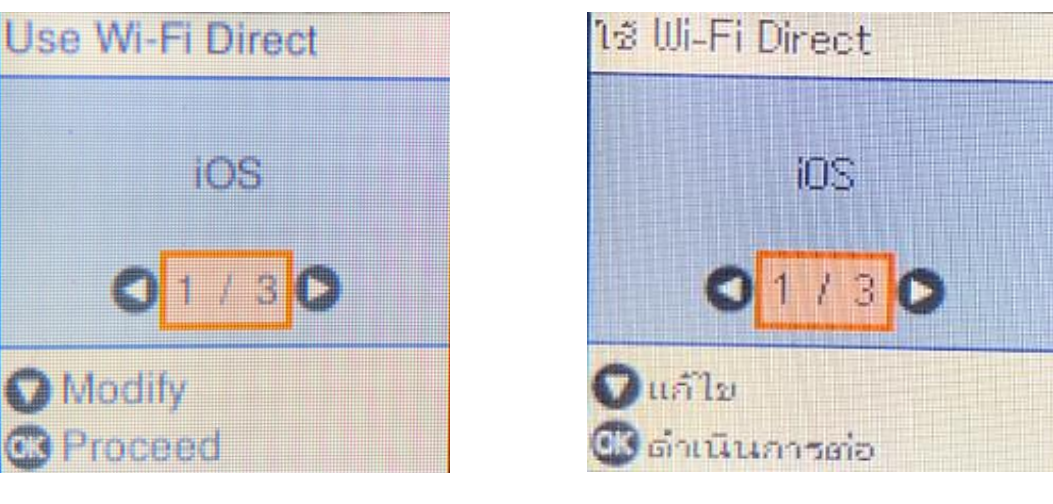

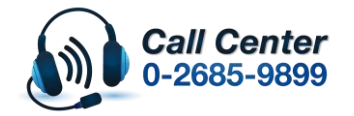

• **สามารถสอบถามข้อมูลเพิ่มเติมทางอีเมลล์ได้ที่ [support@eth.epson.co.th](file://///172.16.80.4/Customer_Support/02_Product%20Usage/02_Knowledgebase/support@eth.epson.co.th)** • **เวลาท าการ : วันจันทร์ – ศุกร์ เวลา 8.30 – 17.30 น.ยกเว้นวันหยุดนักขัตฤกษ์** • **[www.epson.co.th](http://www.epson.co.th/)**

**Oct 2019 / CS22**

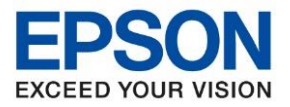

**หัวข้อ : วธิกี ารเชอื่ มตอ่ Wi-Fi Direct รุ่น L5190 สา หรบั Windows**

\_\_\_\_\_\_\_\_\_\_\_\_\_\_\_\_\_\_\_\_\_\_\_\_\_\_\_\_\_\_\_\_\_\_\_\_\_\_\_\_\_\_\_\_\_\_\_\_\_\_\_\_\_\_\_\_\_\_\_\_\_\_\_\_\_\_\_\_\_\_\_\_\_\_

7.กดปุ่ ม ไปที่หัวข ้อ เปลี่ยนรหัสผ่าน แล ้วกดปุ่ ม **OK**

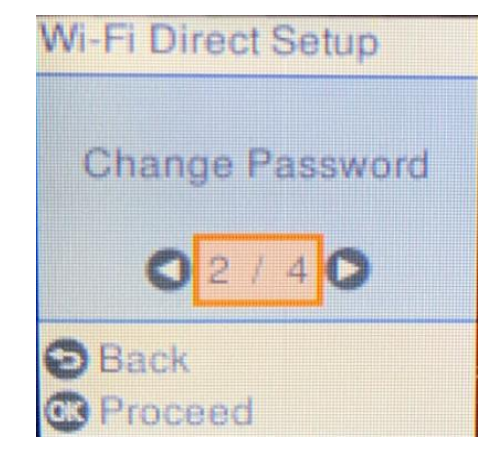

8.กดปุ่ม **OK**

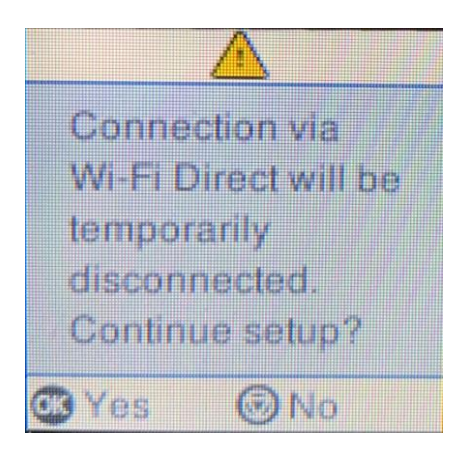

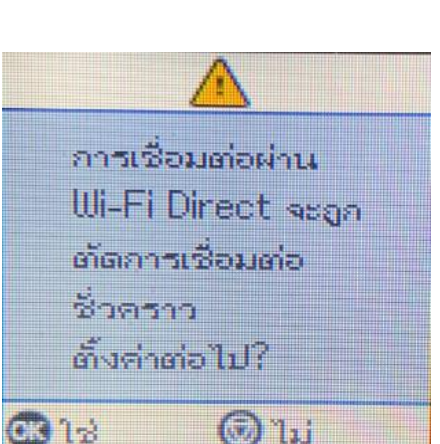

ตั้งต่า III-Fi Direct

Dašu

13 ตำเนินอารต่อ

เปลี่ยนรหัสผ่าน

 $2/4$ C

่ 9. พิมพ์รหัสผ่านที่ต้องการเปลี่ยน

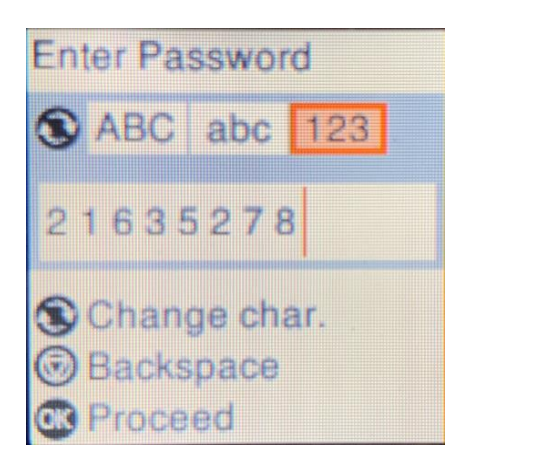

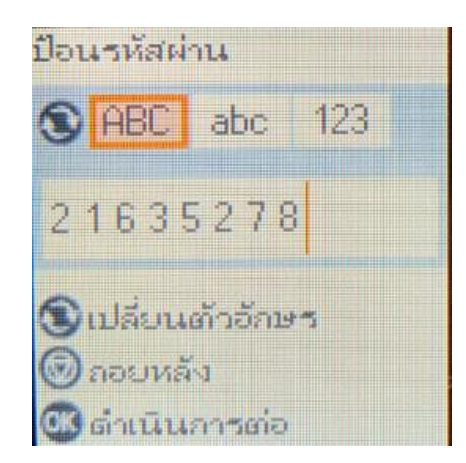

\*\***กดปุ่ ม จะเป็นการเปลยี่ นโหมดตวัอกัษร เช่น ตวัพมิ พใ์หญ,่ ตัวพิมพ์เล็ก หรือ ตัวเลข พิมพ์Password โดยกดป่ ุมลูกศร ชขี้ นึ้ หรอื ชลี้ ง ถา้ตอ้ งการลบใหก้ ดป่ ุมลูกศรชที้ างซา้ย เสร็จแล้วกด OK**\*\*

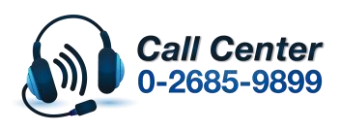

- **สามารถสอบถามข้อมูลเพิ่มเติมทางอีเมลล์ได้ที่ [support@eth.epson.co.th](file://///172.16.80.4/Customer_Support/02_Product%20Usage/02_Knowledgebase/support@eth.epson.co.th)**
- **เวลาท าการ : วันจันทร์ – ศุกร์ เวลา 8.30 – 17.30 น.ยกเว้นวันหยุดนักขัตฤกษ์** • **[www.epson.co.th](http://www.epson.co.th/)**

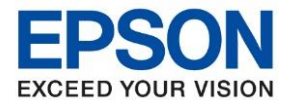

**หัวข้อ : วธิกี ารเชอื่ มตอ่ Wi-Fi Direct รุ่น L5190 สา หรบั Windows**

\_\_\_\_\_\_\_\_\_\_\_\_\_\_\_\_\_\_\_\_\_\_\_\_\_\_\_\_\_\_\_\_\_\_\_\_\_\_\_\_\_\_\_\_\_\_\_\_\_\_\_\_\_\_\_\_\_\_\_\_\_\_\_\_\_\_\_\_\_\_\_\_\_\_

## 10. กดปุ่ม **OK**

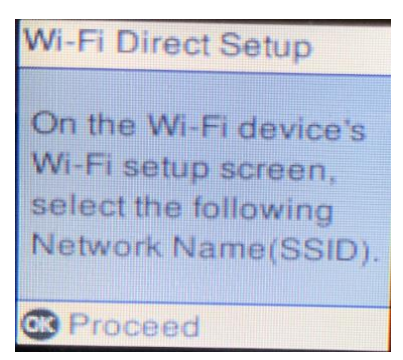

# 11.จะแสดงชอื่ **SSID** กด **OK**

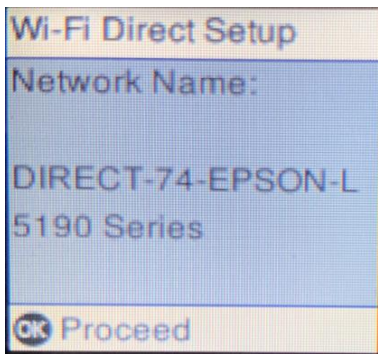

#### 12. จะแสดง **Password** กดปุ่ม **OK**

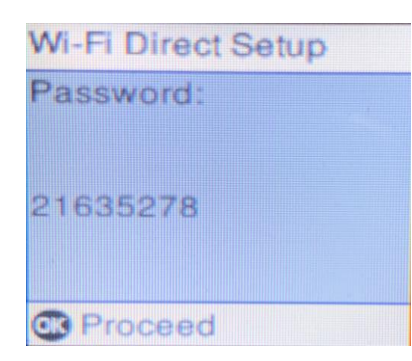

## 13.กดปุ่ม **OK**

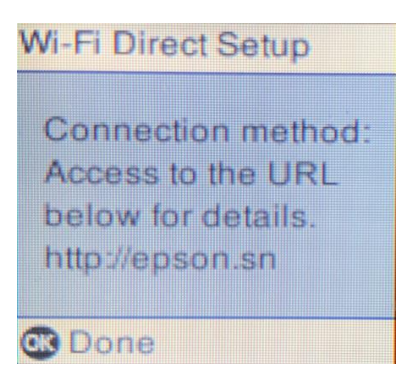

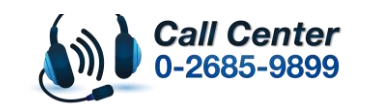

ตั้งค่า Wi-Fi Direct

บนหน้าจอตั้งต่า Wi-Fi ของ อุปกรณ์Wi-Fi เลือกซื้อเครือย่าย(SSID) ต่อไปนี้ Comunicatio

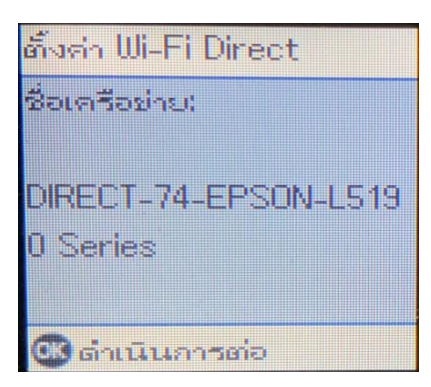

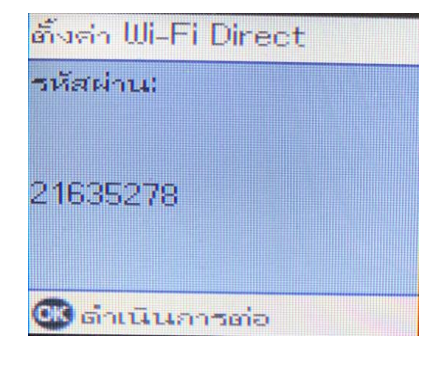

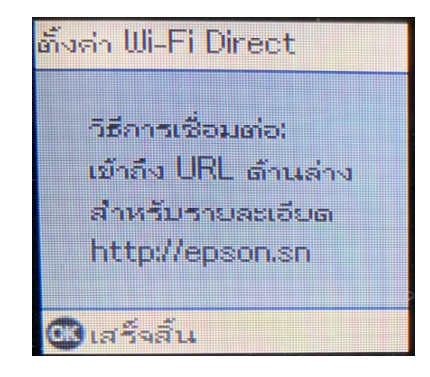

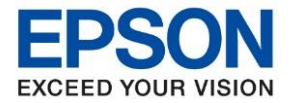

## **2. วิธีการตั้งค่า Wi-Fi ที่เครื่องคอมพิวเตอร์**

## **1. Connect Wireless ที่เครื่องคอมพิวเตอร์ กับ Wi-Fi Direct ของเครื่องพิมพ์ ส าหรบั Windows Vista,7,8,8.1/10**

คลิกขวาที่ไอคอน ดา้นลา่ งขวาจอคอมพวิเตอร์และเลอื กชอื่ **Wi-Fi Direct** จากนั้นคลิก **Connect**

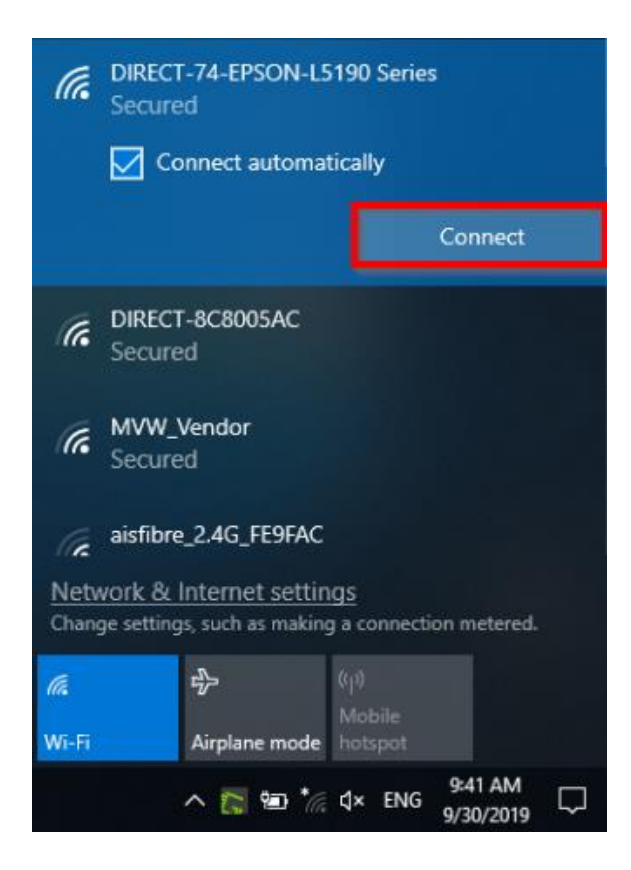

2. กรอก **Password** ของ **Wi-Fi Direct** ที่ได ้ตั้งค่าไว ้ จากนั้นคลิก **Next** หรือ **OK**

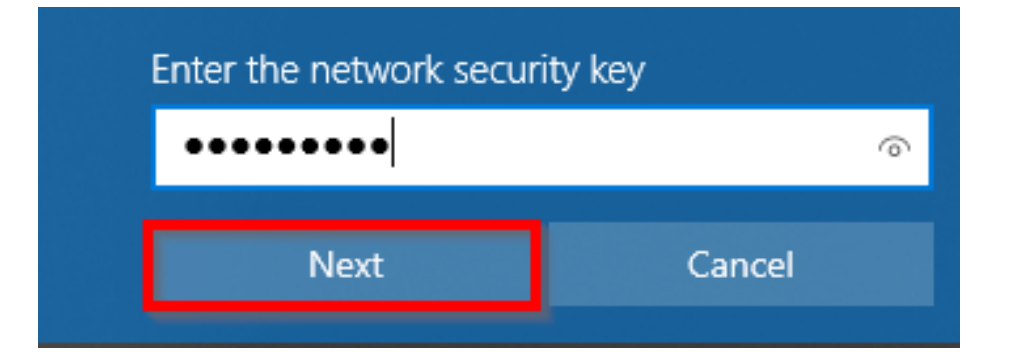

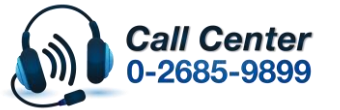

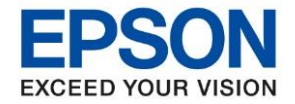

## **3. วิธีการติดตั้งไดร์เวอร์**

#### 1.ใสแ่ ผน่ ไดรเ์วอร์

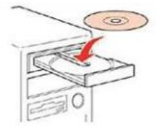

2.ดับเบิ้ลคลิกไดร์ซีดี Epson เพื่อเริ่มการติดตั้ง หรือ คลิกขวาที่ไดร์ซีดี Epson เลือก Open และดับเบิ้ลคลิก เลือก **InstallNavi**

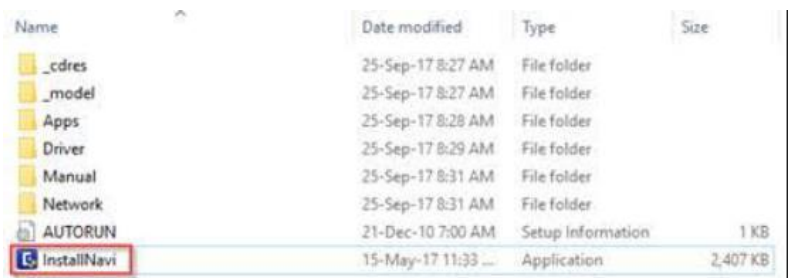

## 3.คลิกที่ **I agree to the terms of this agreement.** จากนั้นคลิก **Next**

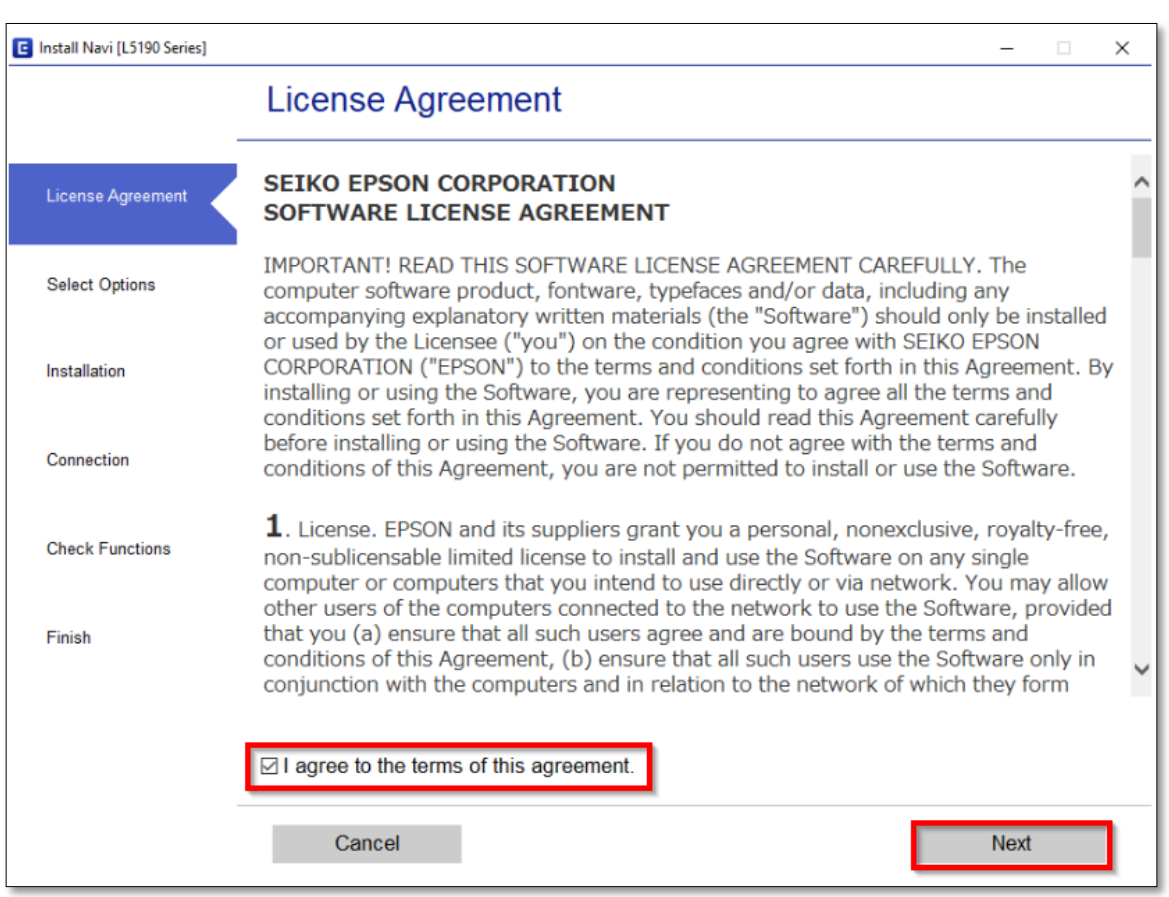

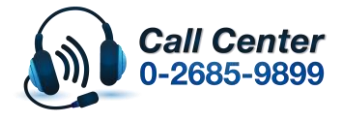

• **สามารถสอบถามข้อมูลเพิ่มเติมทางอีเมลล์ได้ที่ [support@eth.epson.co.th](file://///172.16.80.4/Customer_Support/02_Product%20Usage/02_Knowledgebase/support@eth.epson.co.th)** • **เวลาท าการ : วันจันทร์ – ศุกร์ เวลา 8.30 – 17.30 น.ยกเว้นวันหยุดนักขัตฤกษ์** • **[www.epson.co.th](http://www.epson.co.th/)**

**Oct 2019 / CS22**

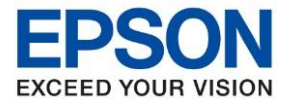

#### 4.เอาเครื่องหมายถูก ตรง **Download the latest software from Epson (recommended**) ออก แล ้วคลิก **Next**

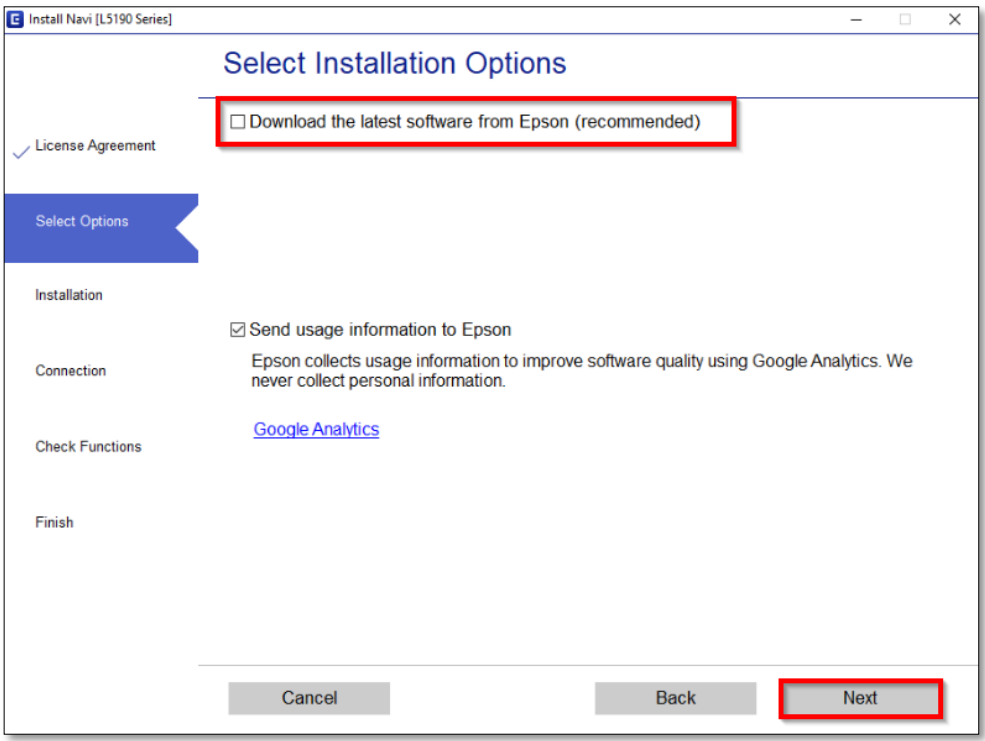

## 5.จะปรากฎหน้าต่างดังรูป รอสักครู่

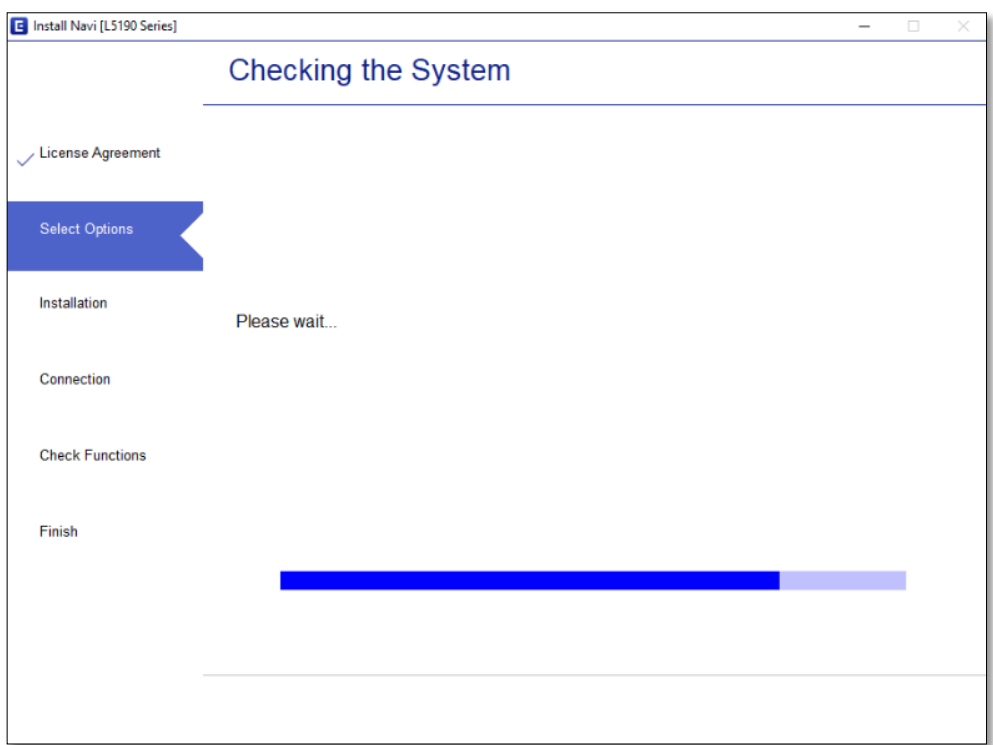

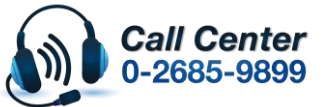

- **สามารถสอบถามข้อมูลเพิ่มเติมทางอีเมลล์ได้ที่ [support@eth.epson.co.th](file://///172.16.80.4/Customer_Support/02_Product%20Usage/02_Knowledgebase/support@eth.epson.co.th)**
- **เวลาท าการ : วันจันทร์ – ศุกร์ เวลา 8.30 – 17.30 น.ยกเว้นวันหยุดนักขัตฤกษ์** • **[www.epson.co.th](http://www.epson.co.th/)**

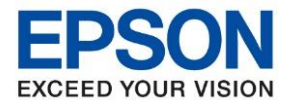

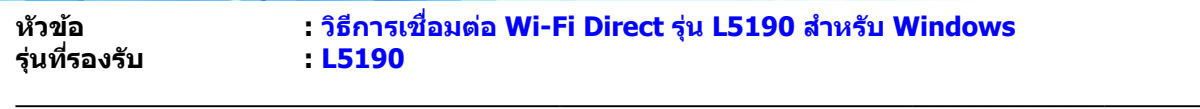

## 6.คลิก **Skip**

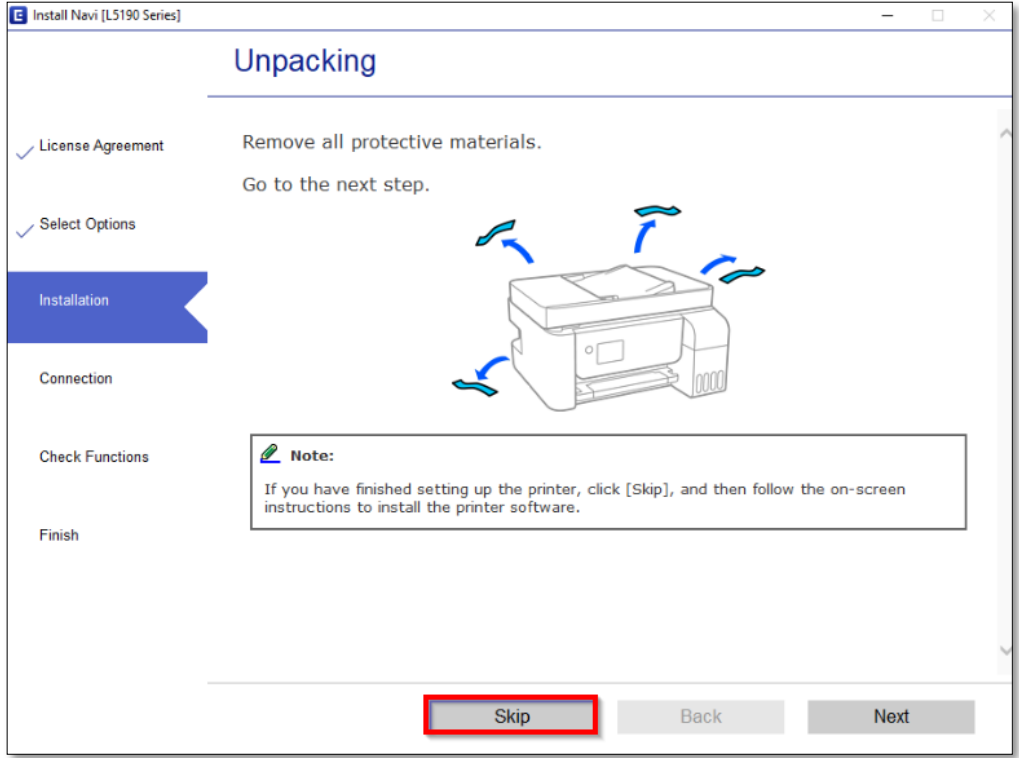

## 7. จะปรากฏหน้าต่างกำลังติดตั้งซอฟต์แวร์

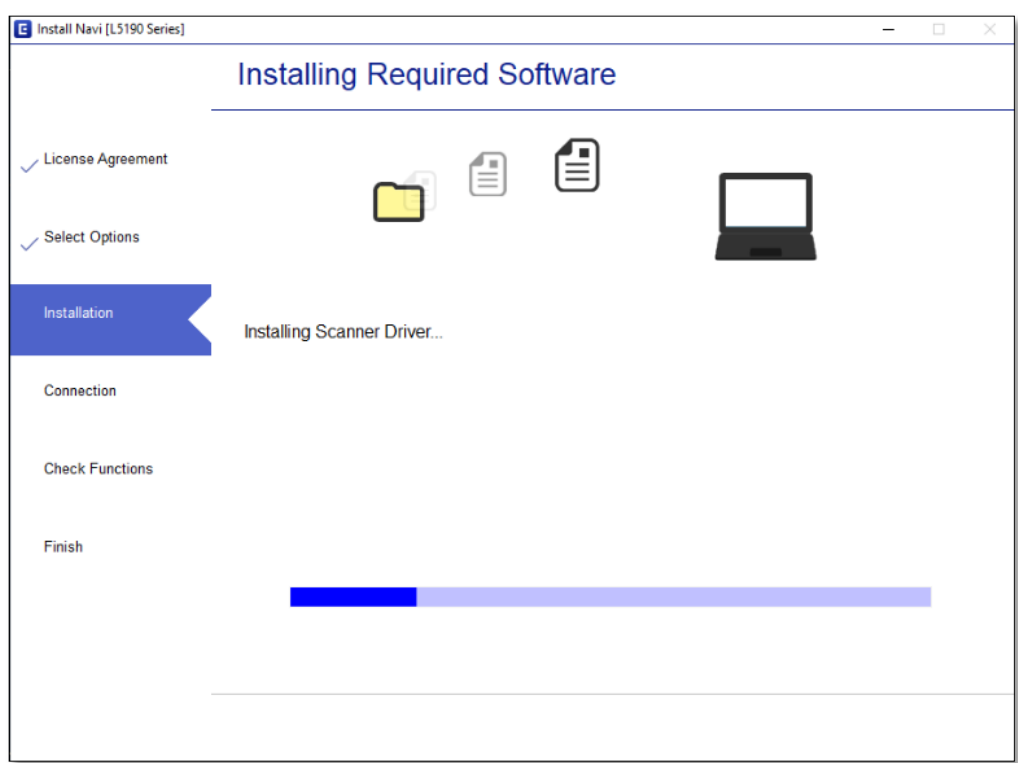

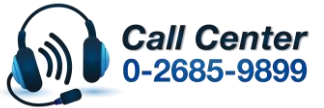

- **สามารถสอบถามข้อมูลเพิ่มเติมทางอีเมลล์ได้ที่ [support@eth.epson.co.th](file://///172.16.80.4/Customer_Support/02_Product%20Usage/02_Knowledgebase/support@eth.epson.co.th)**
- **เวลาท าการ : วันจันทร์ – ศุกร์ เวลา 8.30 – 17.30 น.ยกเว้นวันหยุดนักขัตฤกษ์** • **[www.epson.co.th](http://www.epson.co.th/)**

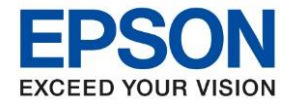

**หัวข้อ : วธิกี ารเชอื่ มตอ่ Wi-Fi Direct รุ่น L5190 สา หรบั Windows**

\_\_\_\_\_\_\_\_\_\_\_\_\_\_\_\_\_\_\_\_\_\_\_\_\_\_\_\_\_\_\_\_\_\_\_\_\_\_\_\_\_\_\_\_\_\_\_\_\_\_\_\_\_\_\_\_\_\_\_\_\_\_\_\_\_\_\_\_\_\_\_\_\_\_

8.จะปรากฎหน้าต่าง กำลังค้นหาเครื่องพิมพ์ที่เชื่อมต่ออย่ใน Network

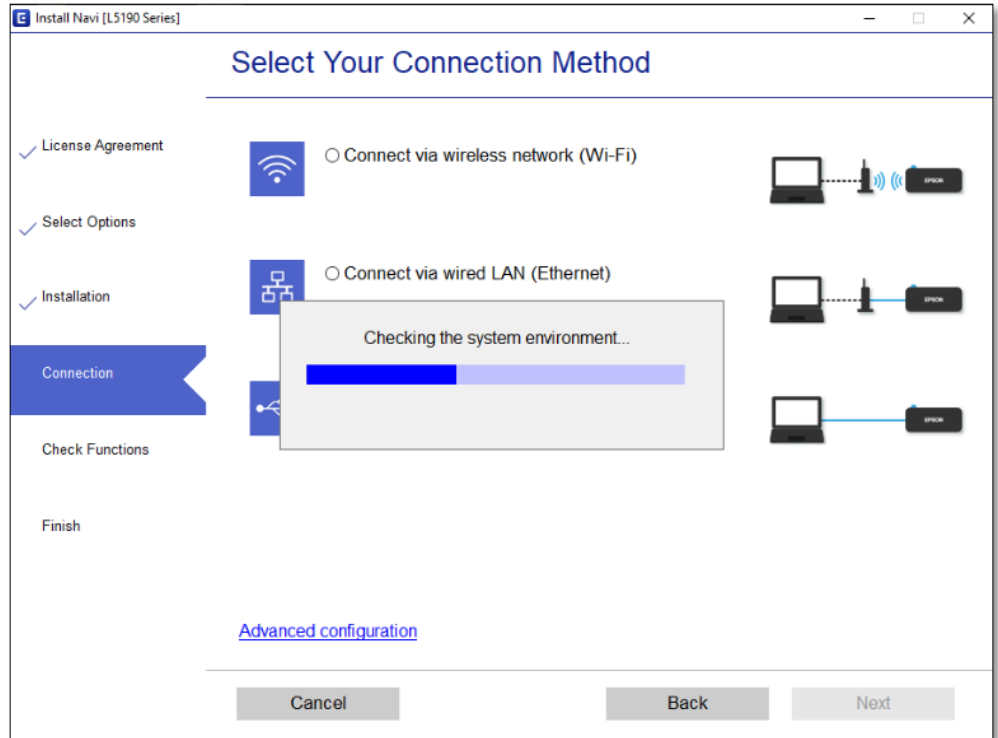

9.จะแสดงรายละเอียดรุ่นเครื่องพิมพ์ที่เชื่อมต่อเข้ากับ Network อยู่

# คลิก **เลือกรุ่นเครื่องพิมพ์ที่แสดง** จากนั้นคลิก **Next**

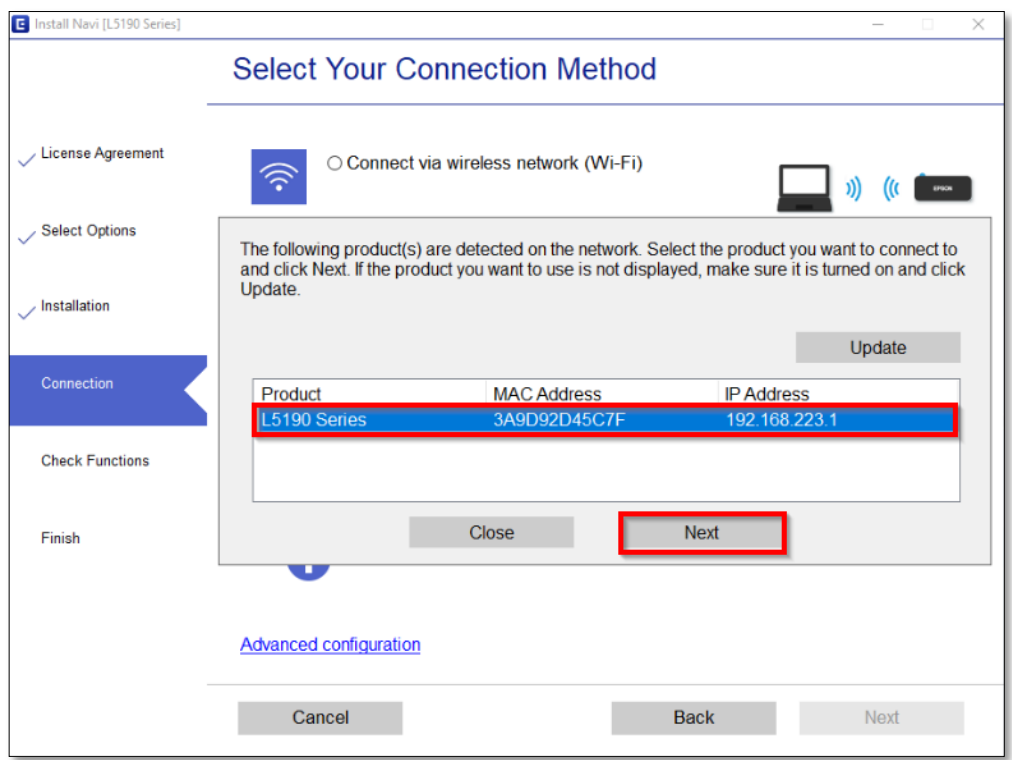

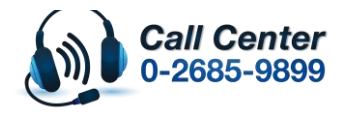

• **สามารถสอบถามข้อมูลเพิ่มเติมทางอีเมลล์ได้ที่ [support@eth.epson.co.th](file://///172.16.80.4/Customer_Support/02_Product%20Usage/02_Knowledgebase/support@eth.epson.co.th)** • **เวลาท าการ : วันจันทร์ – ศุกร์ เวลา 8.30 – 17.30 น.ยกเว้นวันหยุดนักขัตฤกษ์** • **[www.epson.co.th](http://www.epson.co.th/)**

**Oct 2019 / CS22**

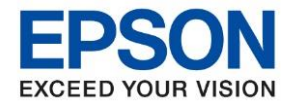

# 10.จะปรากฏหน้าต่างก าลังตั้งค่าเครือข่าย

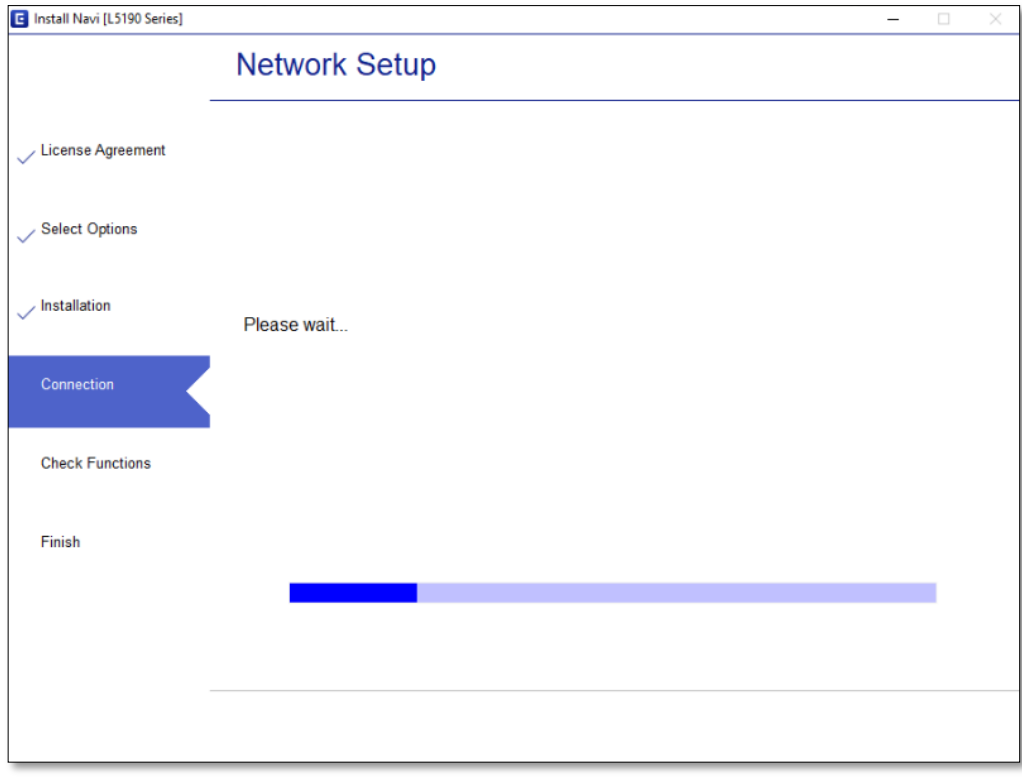

## 11.จะปรากฏหน้าต่างให ้เลือกเครื่องพิมพ์ เลือกเครื่องพิมพ์ที่ปรากฏ คลิก **Next**

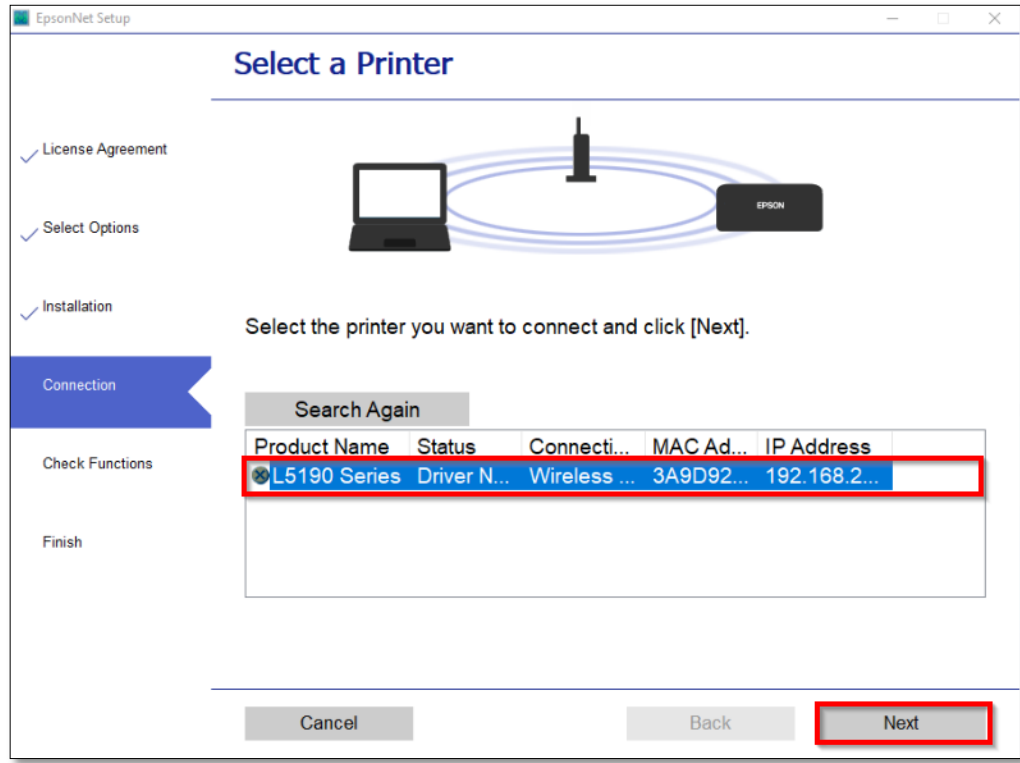

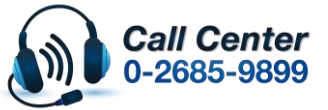

- **สามารถสอบถามข้อมูลเพิ่มเติมทางอีเมลล์ได้ที่ [support@eth.epson.co.th](file://///172.16.80.4/Customer_Support/02_Product%20Usage/02_Knowledgebase/support@eth.epson.co.th)**
- **เวลาท าการ : วันจันทร์ – ศุกร์ เวลา 8.30 – 17.30 น.ยกเว้นวันหยุดนักขัตฤกษ์** • **[www.epson.co.th](http://www.epson.co.th/)**

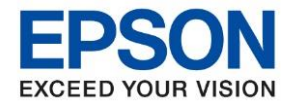

## 12.จะปรากฏหน้าต่างก าลังติดตั้งไดรเวอร์

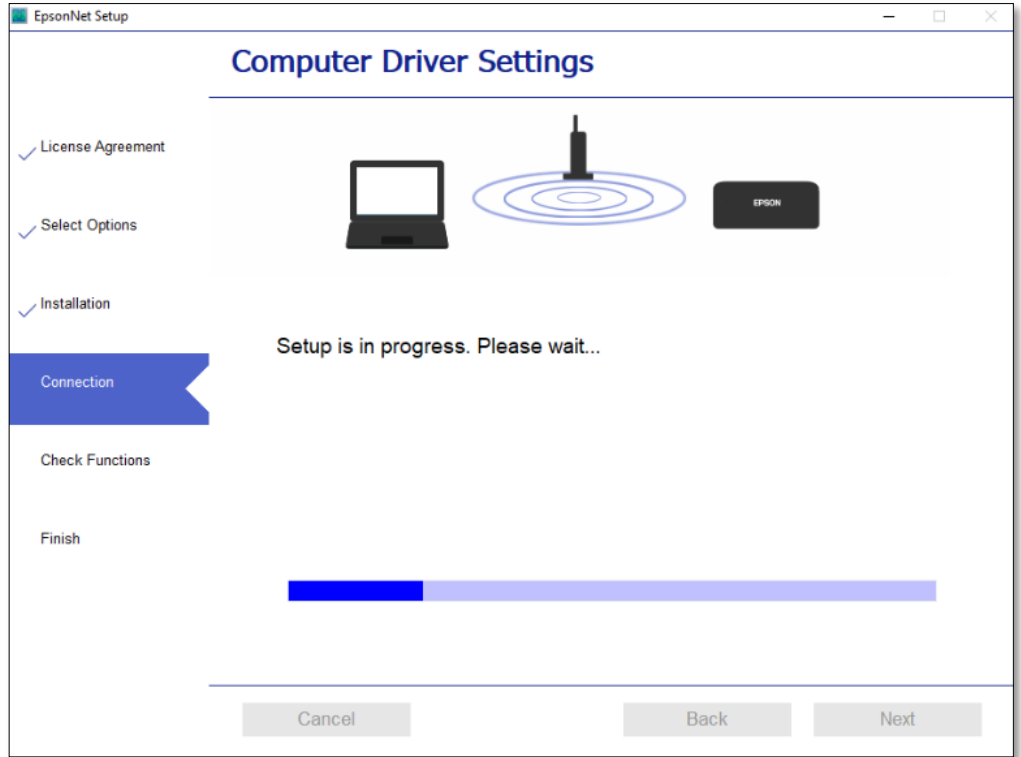

## 13.จะปรากฏหน้าต่างติดตั้งไดรเวอร์เสร็จสมบูรณ์ คลิก **Next**

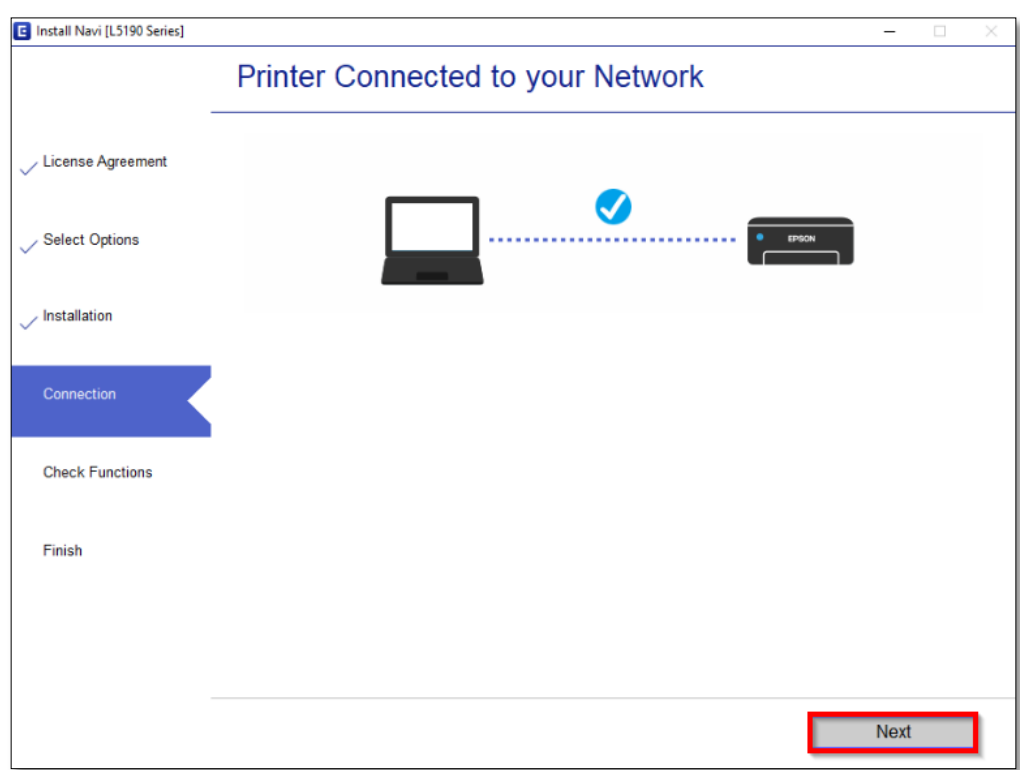

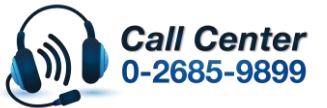

- **สามารถสอบถามข้อมูลเพิ่มเติมทางอีเมลล์ได้ที่ [support@eth.epson.co.th](file://///172.16.80.4/Customer_Support/02_Product%20Usage/02_Knowledgebase/support@eth.epson.co.th)**
- **เวลาท าการ : วันจันทร์ – ศุกร์ เวลา 8.30 – 17.30 น.ยกเว้นวันหยุดนักขัตฤกษ์** • **[www.epson.co.th](http://www.epson.co.th/)**

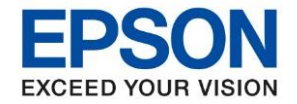

**หัวข้อ : วธิกี ารเชอื่ มตอ่ Wi-Fi Direct รุ่น L5190 สา หรบั Windows**

\_\_\_\_\_\_\_\_\_\_\_\_\_\_\_\_\_\_\_\_\_\_\_\_\_\_\_\_\_\_\_\_\_\_\_\_\_\_\_\_\_\_\_\_\_\_\_\_\_\_\_\_\_\_\_\_\_\_\_\_\_\_\_\_\_\_\_\_\_\_\_\_\_\_

## 14.จะปรากฏหน้าต่างกำลังประมวลผล รอซักครู่

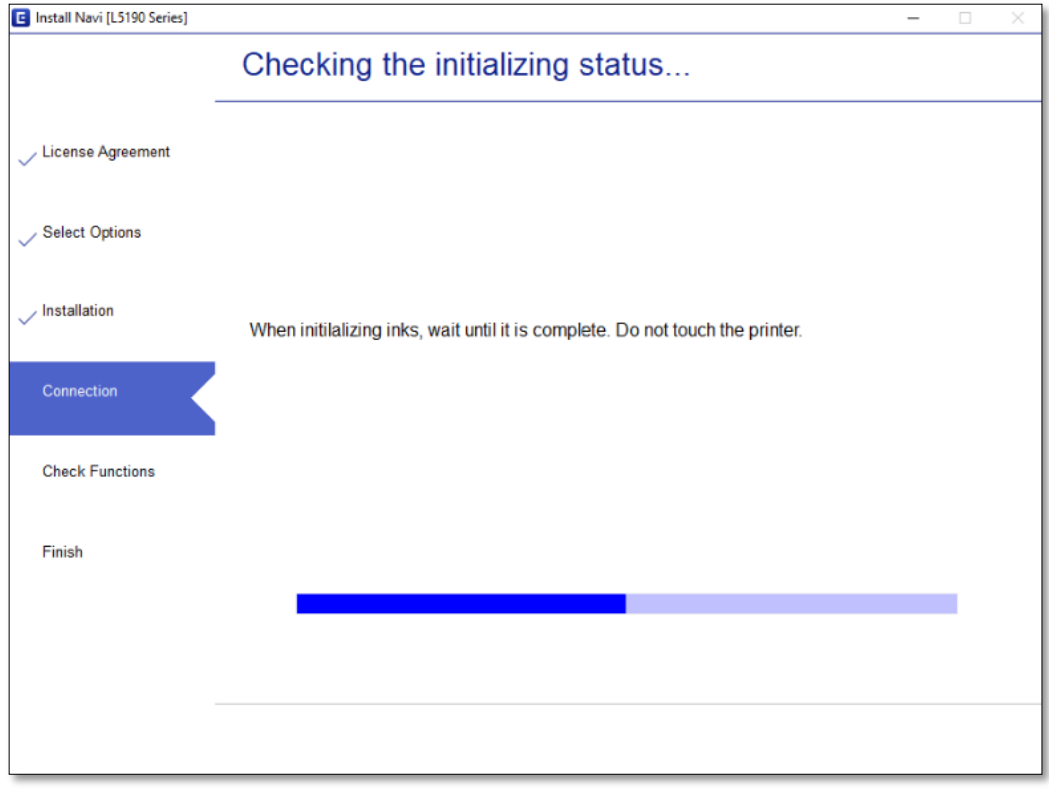

## 15.อ่านค าแนะน า คลิก **Print Test Page** หรือ คลิก **Next**

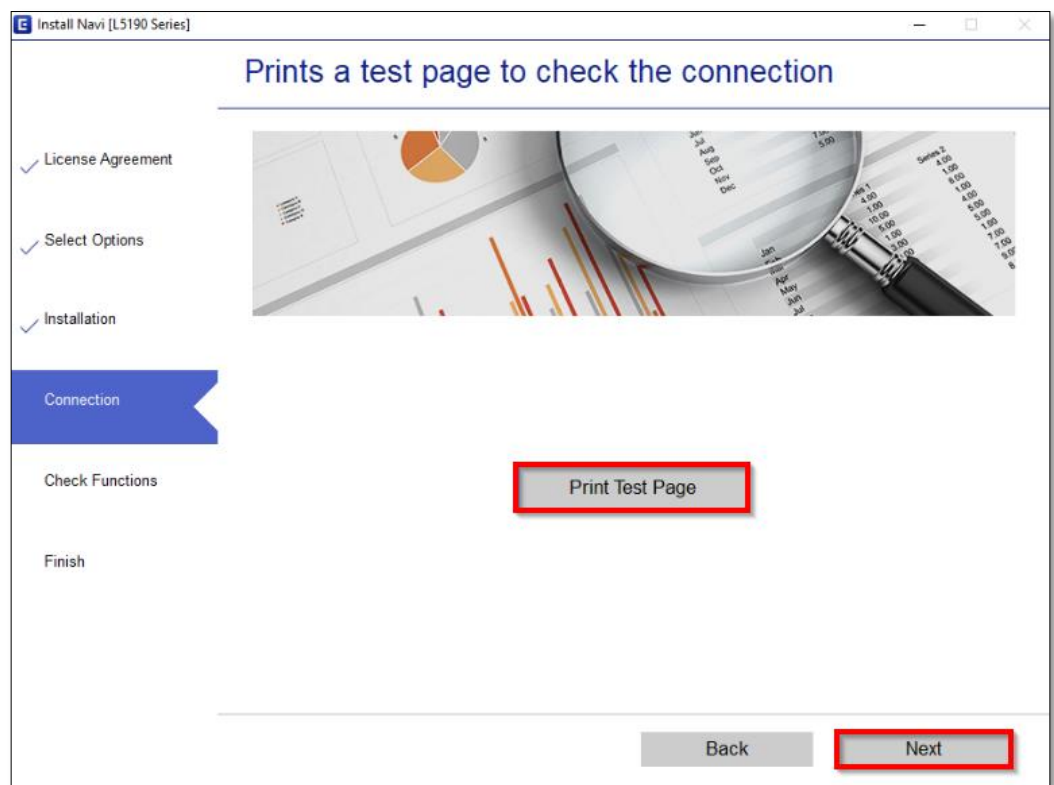

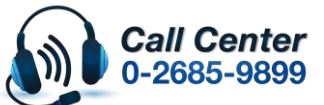

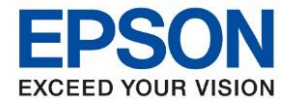

**หัวข้อ : วธิกี ารเชอื่ มตอ่ Wi-Fi Direct รุ่น L5190 สา หรบั Windows**

## 16.เอาเครื่องหมายถูกตรง **Check for updated software** ออก จากนั้นคลิก **Finish**

\_\_\_\_\_\_\_\_\_\_\_\_\_\_\_\_\_\_\_\_\_\_\_\_\_\_\_\_\_\_\_\_\_\_\_\_\_\_\_\_\_\_\_\_\_\_\_\_\_\_\_\_\_\_\_\_\_\_\_\_\_\_\_\_\_\_\_\_\_\_\_\_\_\_

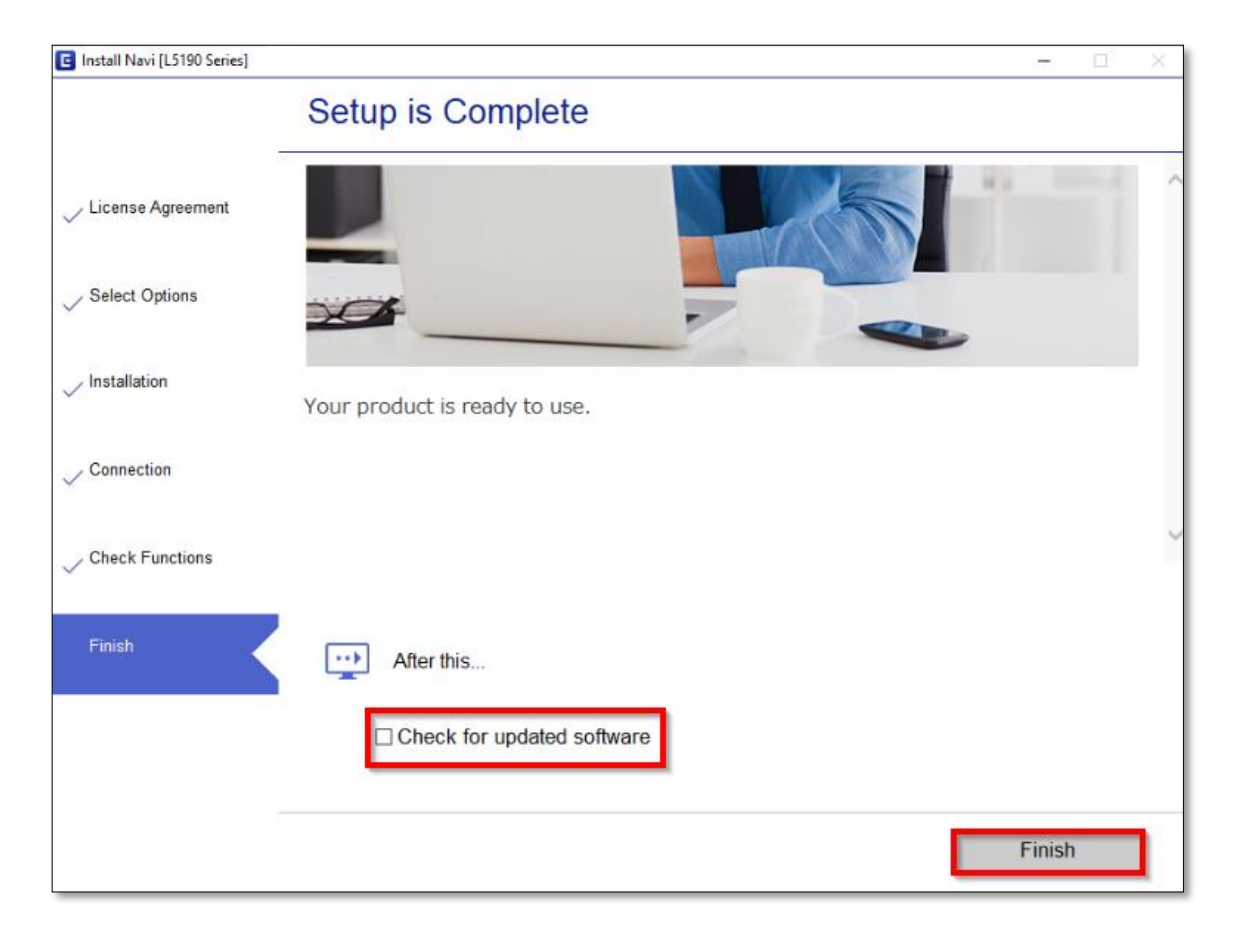

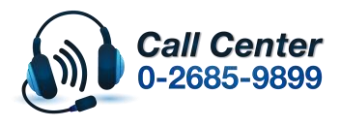

• **สามารถสอบถามข้อมูลเพิ่มเติมทางอีเมลล์ได้ที่ [support@eth.epson.co.th](file://///172.16.80.4/Customer_Support/02_Product%20Usage/02_Knowledgebase/support@eth.epson.co.th)**